**April 2024 Version 01-2024**

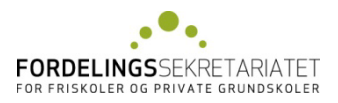

# **Vejledning til Eunomias Ansættelsesregister**

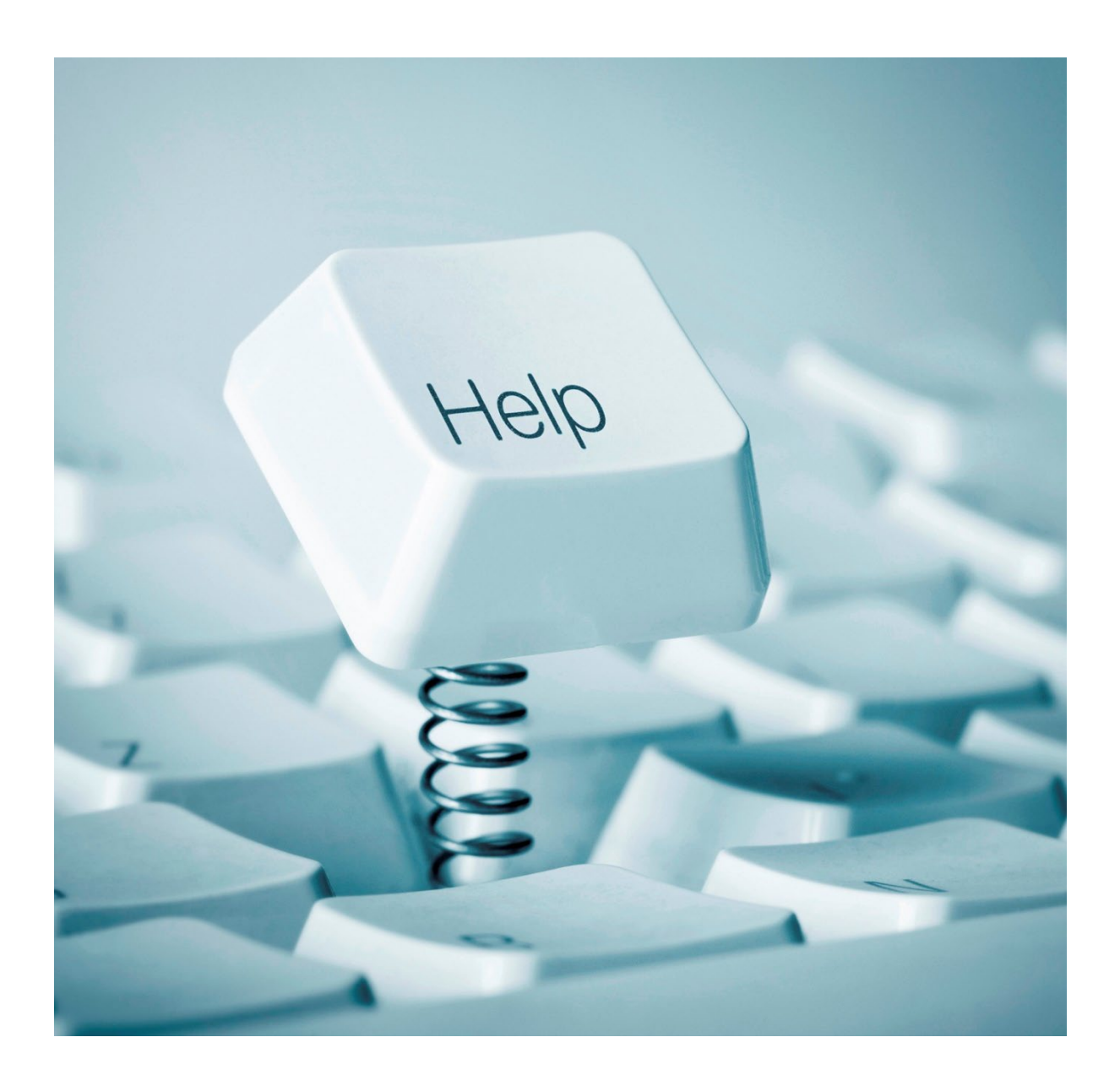

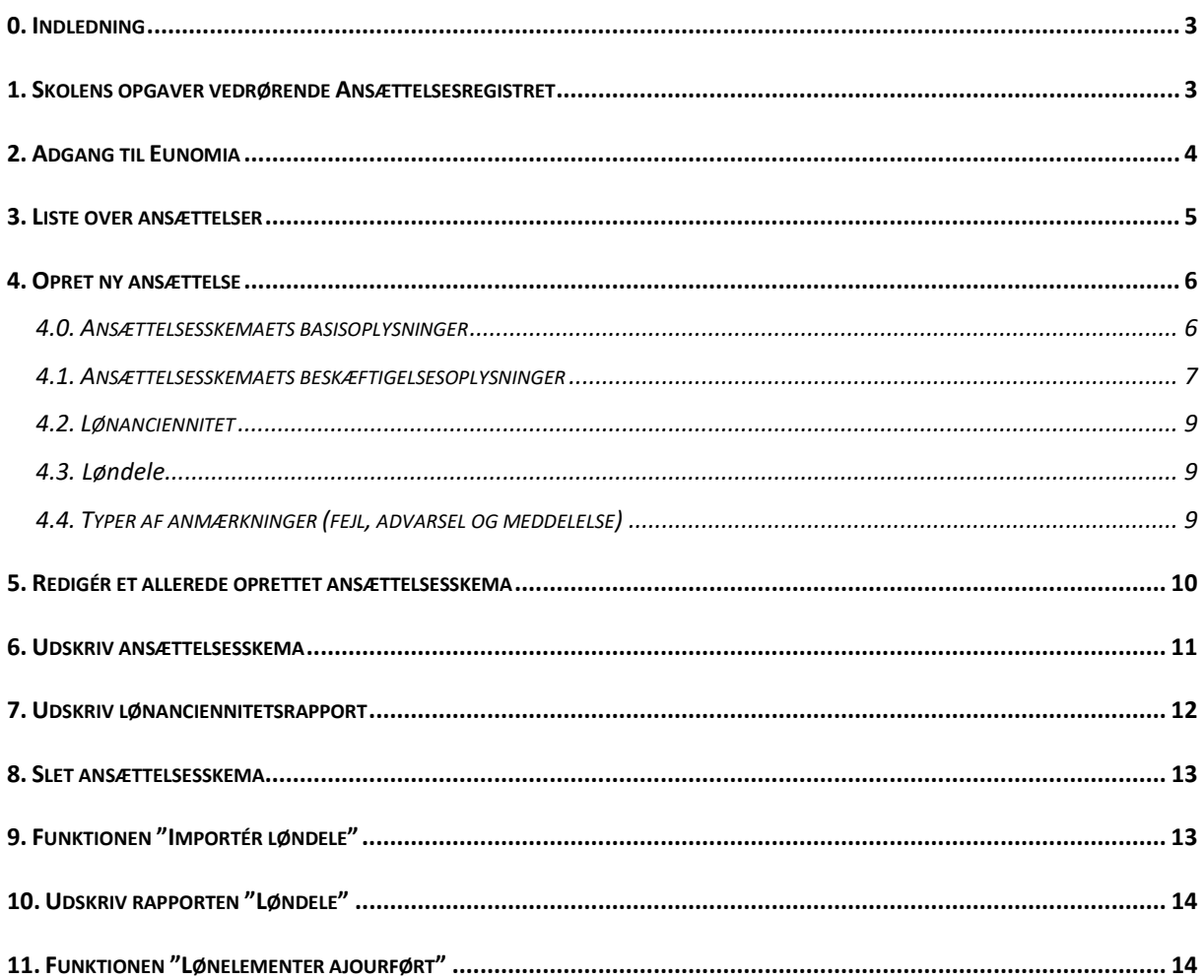

## <span id="page-2-0"></span>**0. INDLEDNING**

Ansættelsesregistret indeholder løn-, ansættelses- og arbejdstidsoplysninger for følgende personalekategorier ved frie grundskoler: Øverste ledere, øvrige ledere ved grundskolen, børnehaveklasseledere, lærere, timelønnede lærervikarer og "Andre personalegrupper".

Ansættelsesregistrets hovedformål er at modtage, lagre, behandle og udtrække løn-, ansættelses- og arbejdstidsoplysninger for øverste ledere, øvrige ledere, børnehaveklasseledere og lærere ved frie grundskoler.

Registrets og behandlingens formål er herudover at udarbejde statistik om løn-, ansættelses- og arbejdstidsforhold samt at tilvejebringe stamdata til Fordelingssekretariatets vikartilskudssystem.

Der udarbejdes en årlig statistik til Finansministeriet, som indeholder personoplysninger. Øvrige statistikker udarbejdes i anonymiseret form enten som skræddersyede statistikker til Finansministeriet, Undervisningsministeriet, skoleforeninger og Frie Skolers Lærerforening eller som generelle statistikker til skolerne o.a.

## <span id="page-2-1"></span>**1. SKOLENS OPGAVER VEDRØRENDE ANSÆTTELSESREGISTRET**

Ved ansættelse af øverste leder, øvrige ledere ved grundskolen, lærere og børnehaveklasseledere skal der oprettes et skema i Ansættelsesregistret.

For "Andre personalegrupper" skal der som minimum oprettes et skema, hvis skolen bruger den ansatte som fraværende eller vikar ved ansøgning om vikartilskud.

For øverste leder, øvrige ledere ved grundskolen, lærere, børnehaveklasseledere og timelønnede vikarer skal der én gang årligt pr. 30. april foretages ajourføring af ansættelsesskemaerne og indberettes løndele med henblik på udtræk til forhandlingsstatistik. Fordelingssekretariatet åbner i april for indtastning af løndele, og skolerne skal have færdiggjort ajourføringen medio maj måned.

Ansættelsesskemaer skal være ajourført, hvis de ansatte anvendes som fraværende eller vikarer i vikartilskudssystemet.

Skolen skal orientere den ansatte om dataregistreringen i Ansættelsesregistret, evt. ved at bruge blanketten på Fordelingssekretariatets hjemmeside, se under Ansættelsesregister.

# <span id="page-3-0"></span>**2. ADGANG TIL EUNOMIA**

Man får adgang til Eunomia således:

På Fordelingssekretariatets hjemmesid[e www.fskr.dk](https://www.fskr.dk/) skal man trykke på "Eunomia" i højre side under "Login", hvorefter følgende "Log ind"-billede fremkommer:

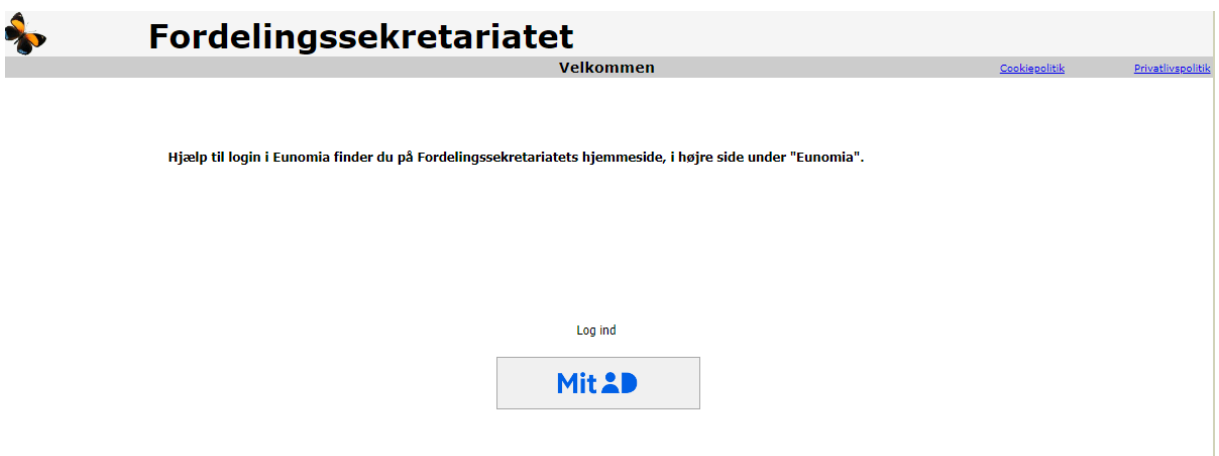

For at blive registreret som bruger – se særskilt vejledning på vores hjemmesid[e her.](https://www.fskr.dk/it-og-persondata/hjaelp-til-login-i-eunomia/)

Automatisk log-out: Brugeren logges automatisk af Eunomia efter 30 minutter uden aktivitet. Med aktivitet forstås aktivering af en funktion, der enten gemmer, validerer eller beregner data. Det vil sige, at indtastning ikke i sig selv opfattes som en aktivitet af systemet.

## <span id="page-4-0"></span>**3. LISTE OVER ANSÆTTELSER**

På siden "Liste over ansættelser" vises de ansættelsesskemaer skolen har oprettet.

Log på Eunomia.

Vælg "Ansættelsesregistret", hvorefter "Liste over ansættelser" fremkommer.

Øverst til venstre kan brugeren under

"Skoleperiode:" vælge for hvilken periode, der skal vises ansættelsesskemaer og under

"Stilling:" vælge for hvilke stillingskategorier, der skal vises ansættelsesskemaer.

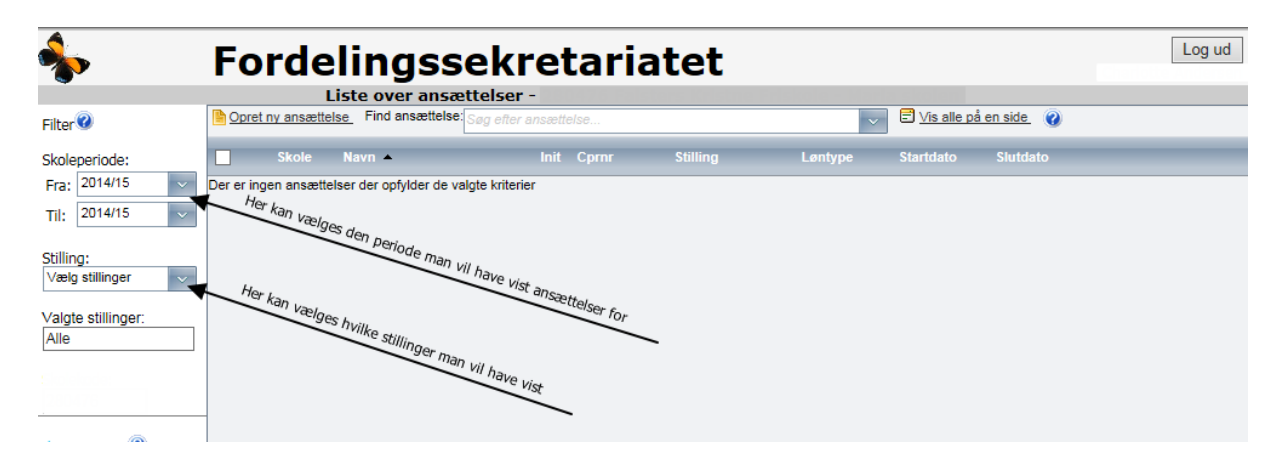

## <span id="page-5-0"></span>**4. OPRET NY ANSÆTTELSE**

Log på Eunomia

Vælg "Ansættelsesregistret"

Vælg "Opret ny ansættelse"

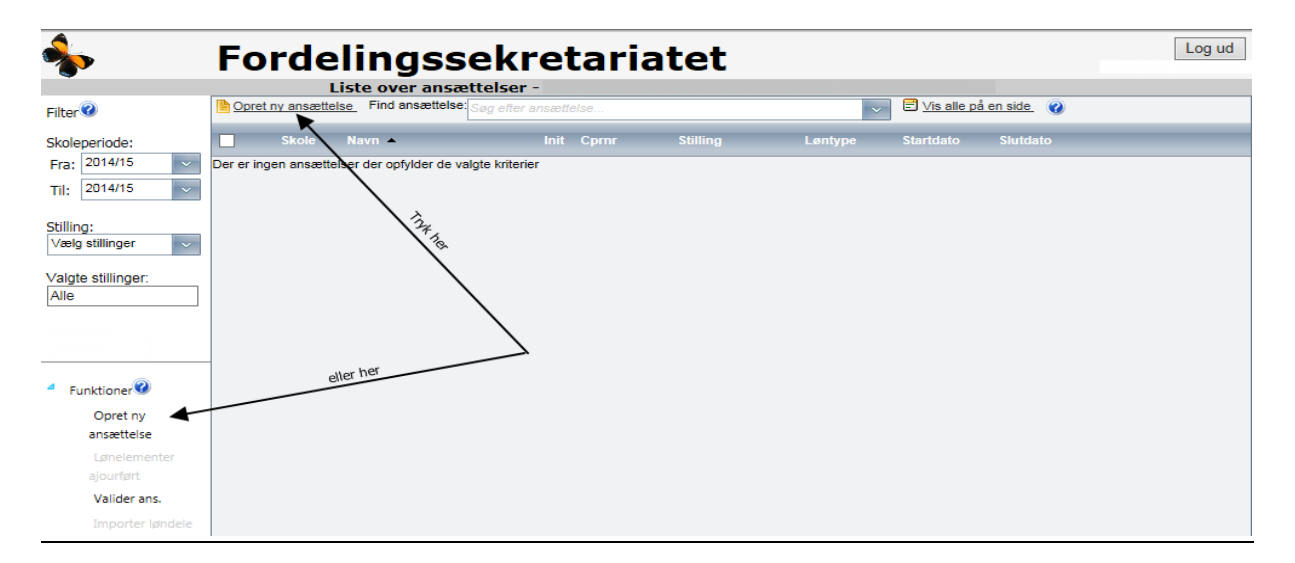

Vælg "Stillingskode". For stillingskoderne 0-7 skal der desuden vælges, om den ansatte er fastlønnet eller timelønnet.

Vælg "Opret ans."

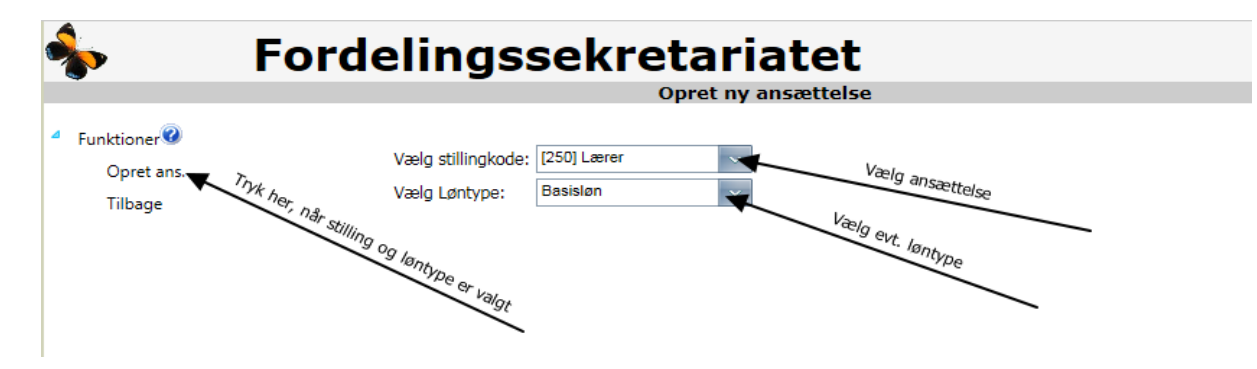

### <span id="page-5-1"></span>**4.0. ANSÆTTELSESSKEMAETS BASISOPLYSNINGER**

Indtast basisoplysninger (Fornavn, efternavn, initialer, cpr-nr., ansættelsens startdato og evt. slutdato)

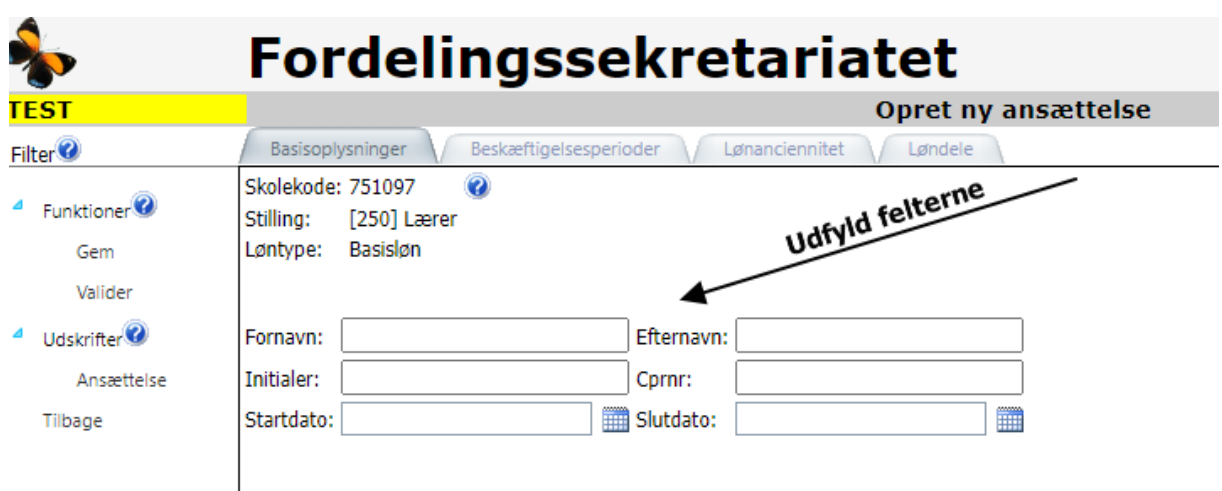

## <span id="page-6-0"></span>**4.1. ANSÆTTELSESSKEMAETS BESKÆFTIGELSESOPLYSNINGER**

For øverste leder og øvrige ledere ved grundskolen, for lærere og børnehaveklasseledere og for fastlønnede andre personalegrupper skal der udfyldes oplysninger om "Beskæftigelsesperioder".

Vælg faneblad "Beskæftigelsesperioder".

Indtast/vælg periodens startdato. Ved ændringer i beskæftigelsesgrad, konstitueret, arbejdsmarkedsordning, orlovsform eller pensionskasse skal skolen oprette en ny beskæftigelsesperiode ved at vælge "Tilføj ny periode".

Slutdato udfyldes automatisk, når der indtastes en startdato for en ny beskæftigelsesperiode, eller hvis ansættelsen har en slutdato.

Indtast beskæftigelsesgraden i ansættelsen. NB! For ansatte i flexjob indtastes den lønnede beskæftigelsesgrad.

Vælg pensionskasse.

Valider og gem skemaet.

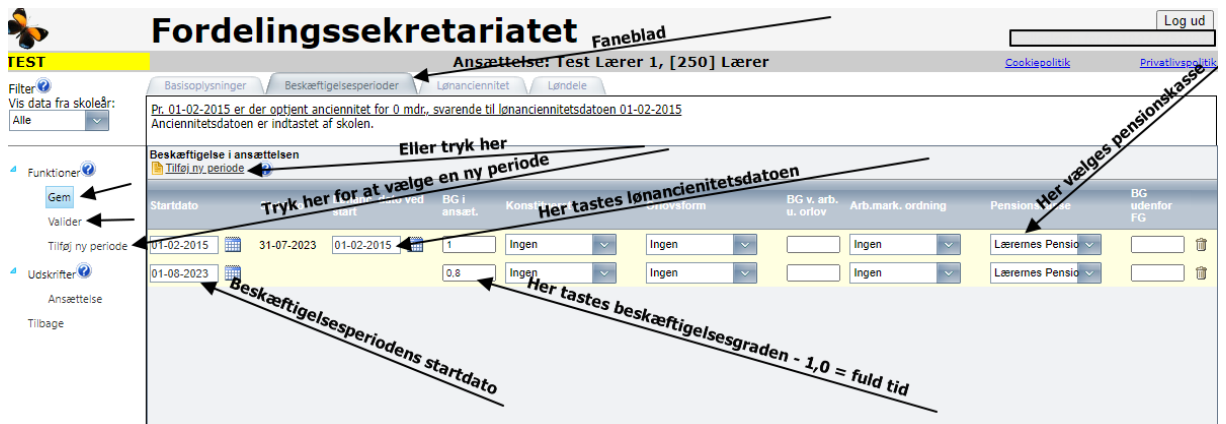

"Konstitueret": Ved funktion i højere stilling (Konstituering) skal der oprettes en ny beskæftigelsesperiode, og i feltet "Konstitueret" skal vælges hvilken stilling den ansatte er konstitueret i. Hvis en lærer f.eks. bliver konstitueret som øverste leder, opretter skolen en periode på ansættelsesskemaet, hvor det angives, at læreren i denne periode er konstitueret som øverste leder.

"Orlovsform": Hvis en ansat holder orlov, skal skolen oprette en ny periode og indtaste den "beskæftigelsesgrad", der holdes orlov med og orlovsformen.

"BG v. arb. u. orlov": Ved delvis genoptagelse af arbejdet under barsel (Delvis barsel m/u løn) indtaster skolen med hvilken beskæftigelsesgrad, der arbejdes.

"Arb.mark. ordning": Hvis den ansatte er omfattet af en arbejdsmarkedsordning (Flex (1/2), Flex (2/3), Revalidering, Arbejdsløshedsdagpenge, Anden ordning), skal der oprettes en periode for ordningen, og den pågældende ordning vælges fra listen.

"BG udenfor FG": Skolen indtaster beskæftigelsesgraden, hvis den ansatte har tilsvarende arbejde, på en "ikke fri grundskole", fordi beskæftigelsesgraden vil have betydning for anciennitetsoptjeningen. Her tænkes bl.a. på lærere på kombinerede skoler, der både er ansat i den fri grundskole og i efterskolen/gymnasiet. I så fald skal skolen indtaste beskæftigelsesgraden i efterskolen/gymnasiet.

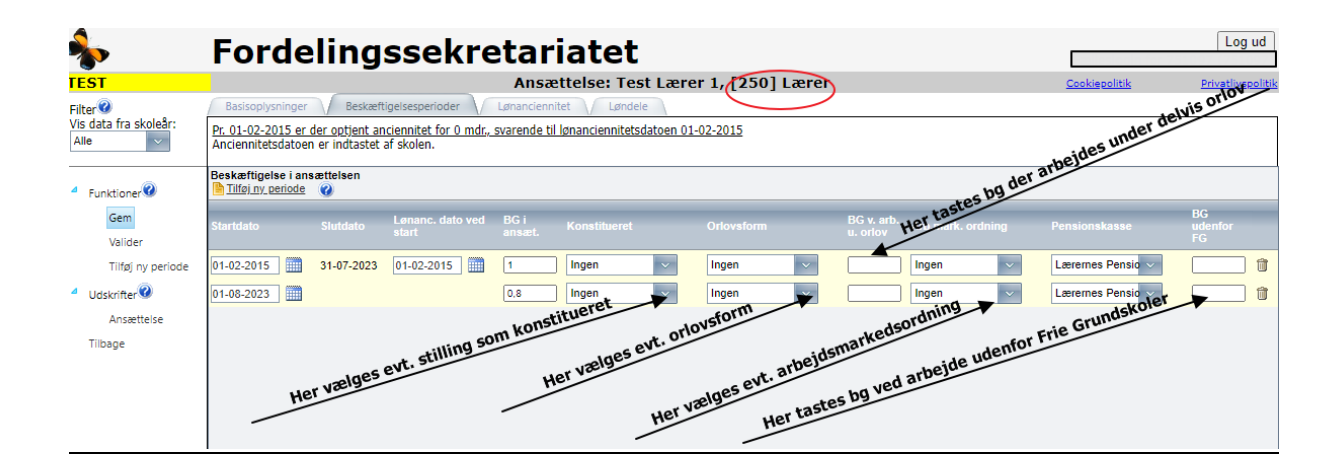

"BG Efs/Gym/BH": Her indtastes eventuel beskæftigelsesgrad på en til skolen knyttet afdeling (efterskole, gymnasium, børnehave).

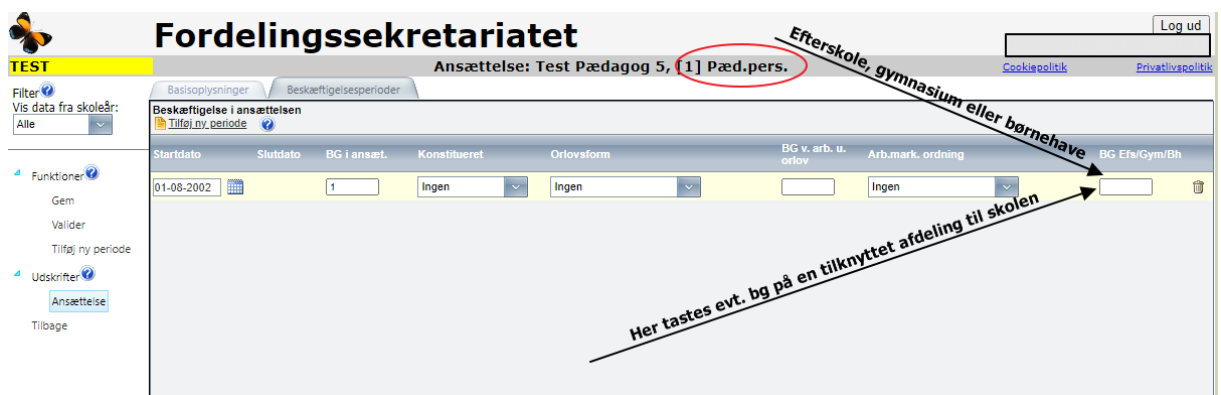

#### <span id="page-8-0"></span>**4.2. LØNANCIENNITET**

Fanen "Lønanciennitet" kan ikke anvendes for lærere og børnehaveklasseledere, der er ansat 1. januar 2020 eller senere.

### <span id="page-8-1"></span>**4.3. Løndele**

En gang årligt – pr. 30. april – skal skolerne indberette løndele med henblik på udtræk til forhandlingsstatistik.

Fordelingssekretariatet udgiver en særskilt vejledning, når skolerne skal foretage ajourføringen.

## <span id="page-8-2"></span>**4.4. TYPER AF ANMÆRKNINGER (FEJL, ADVARSEL OG MEDDELELSE)**

Vær opmærksom på eventuelle anmærkninger nederst på skærmbilledet. Der er 3 former for anmærkninger :

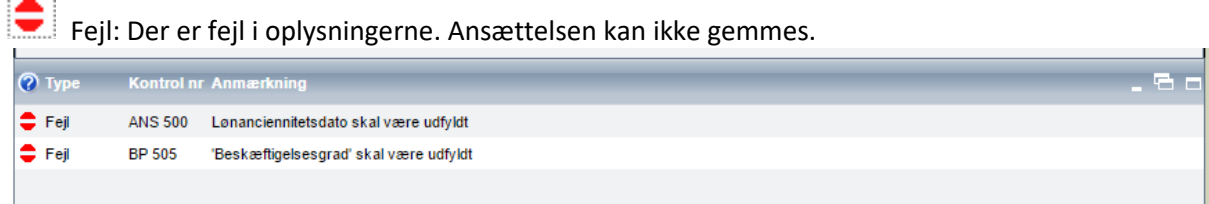

#### Advarsel: Der er fejl i oplysninger. Ansættelsen kan gemmes.

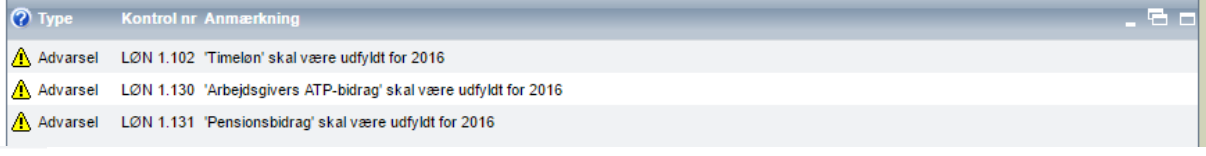

## Meddelelse: Der kan være fejl i oplysningerne. Ansættelsen kan gemmes.

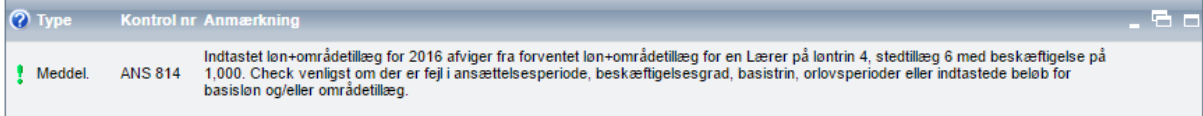

## <span id="page-9-0"></span>**5. REDIGÉR ET ALLEREDE OPRETTET ANSÆTTELSESSKEMA**

Skolen kan foretage ændringer i ansættelsesskemaerne.

Log på Eunomia

Vælg "Ansættelsesregister"

Find ansættelsen på "Liste over ansættelser", evt. ved at bruge filterfunktionen "Skoleperiode:" og "Stilling:".

Tryk på "blyanten" til højre for skemaet og foretag ændringer i ansættelsesskemaet. Valider og gem skemaet.

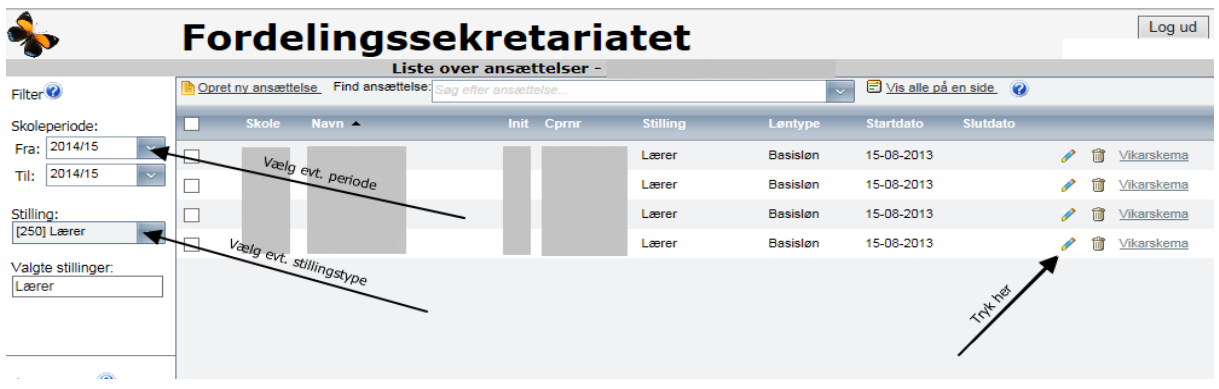

Ved ændringer i beskæftigelsesperioder:

Vælg faneblad "Beskæftigelsesperioder" Vælg "Tilføj ny periode" Indtast/vælg startdato på den nye beskæftigelsesperiode. Indtast oplysninger i den nye beskæftigelsesperiode. Valider og gem skemaet.

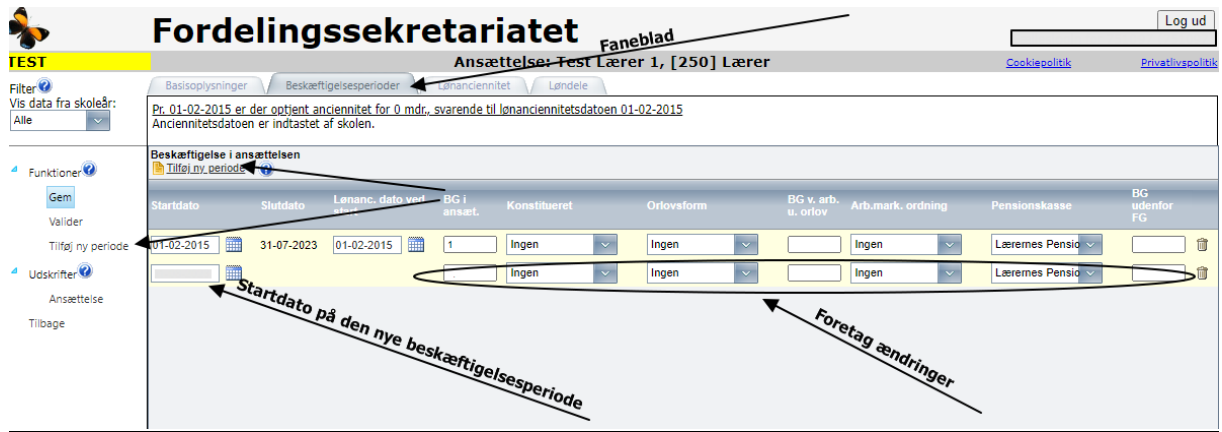

## <span id="page-10-0"></span>**6. UDSKRIV ANSÆTTELSESSKEMA**

Log på Eunomia Vælg "Ansættelsesregister" Markér ansættelsen i valgboksen til venstre for skemaerne og tryk på "Ansættelse" under "Udskrifter".

Ansættelsesskemaet åbner i et nyt vindue, så vær opmærksom på, at browseren ikke blokerer for popup.

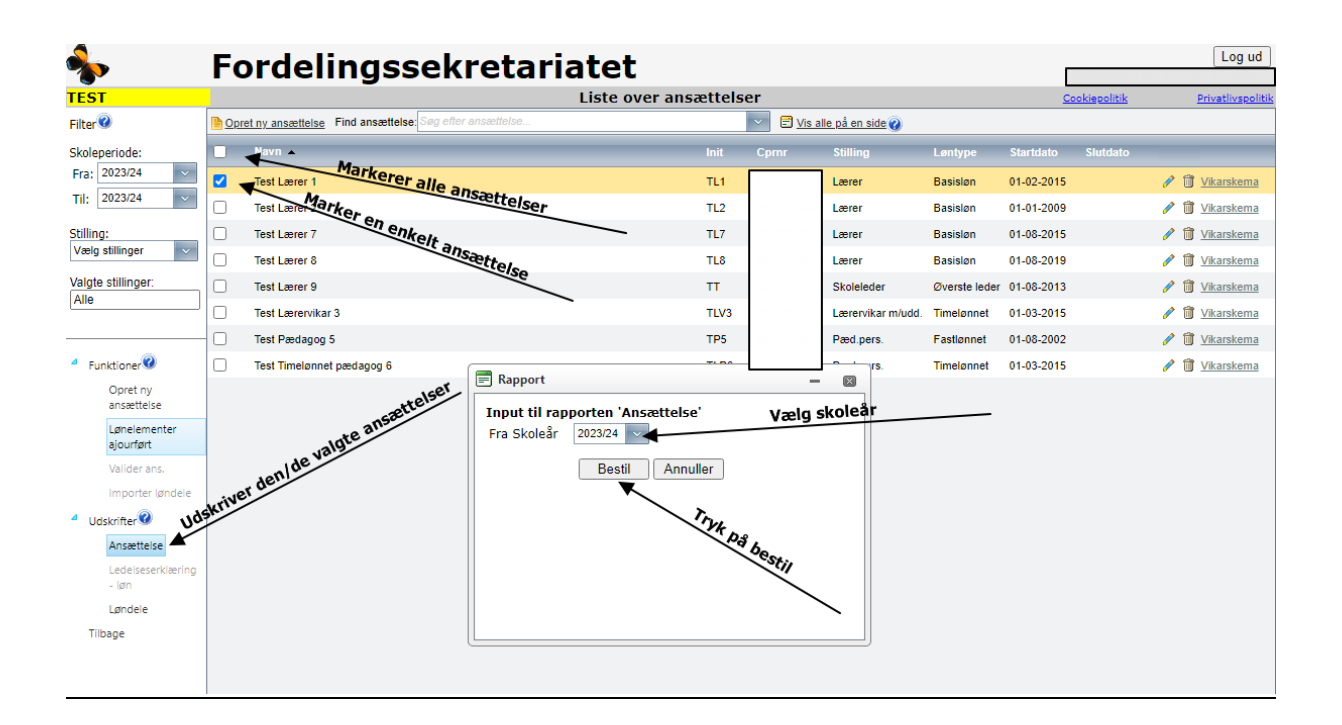

## <span id="page-11-0"></span>**7. UDSKRIV LØNANCIENNITETSRAPPORT**

Rapporten "Lønanciennitet" viser – på baggrund af de registrerede oplysninger - den ansattes optjening af lønanciennitet frem til dags dato.

Rapporten kan kun dannes for ansættelser med start inden 1. januar 2020.

Log på Eunomia Vælg "Ansættelsesregister" Find ansættelsen på "Liste over ansættelser", evt. ved at bruge filterfunktionen "Skoleperiode:" og "Stilling:" Tryk på "blyanten" til højre for skemaet. Vælg fanen "Lønanciennitet". Tryk på "Lønanciennitet" under "Udskrifter". Vælg "Fra skoleår" Tryk på "Bestil"

Lønanciennitetsrapporten åbner i et nyt vindue, så vær opmærksom på, at browseren ikke blokerer for popup.

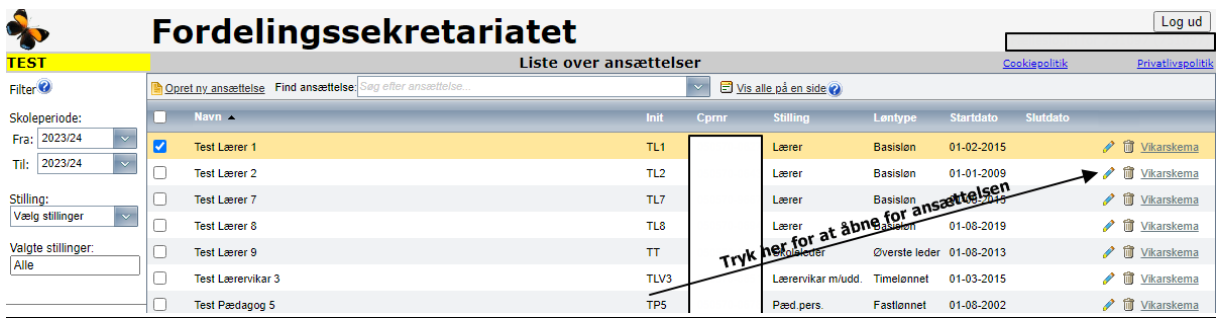

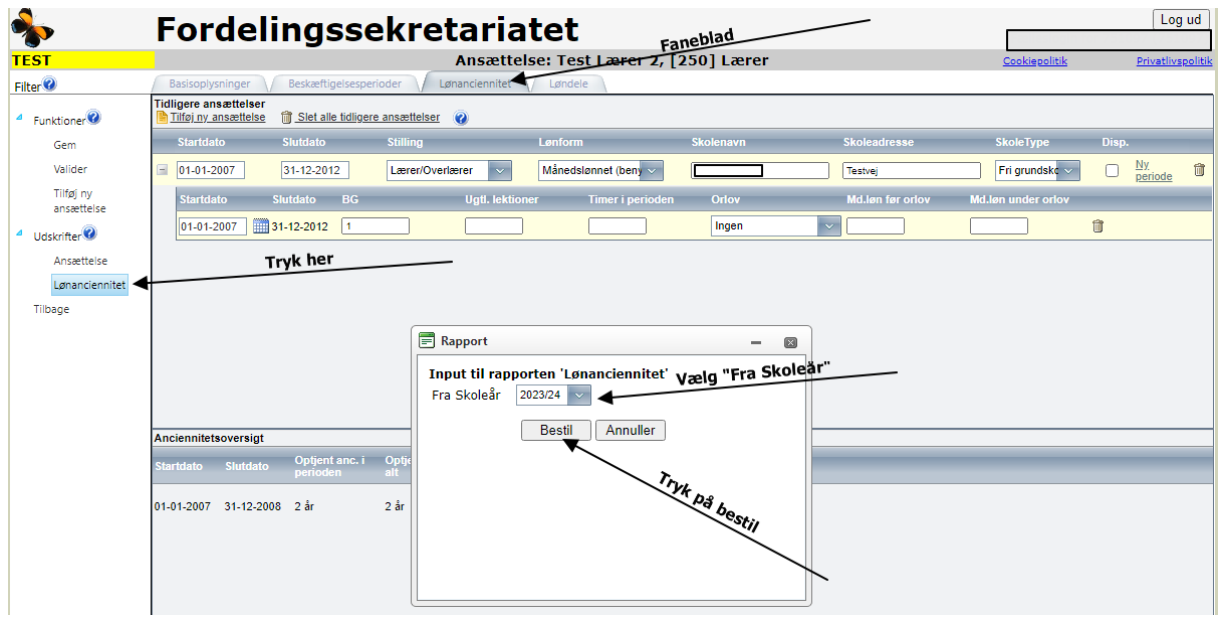

# <span id="page-12-0"></span>**8. SLET ANSÆTTELSESSKEMA**

Som udgangspunkt skal ansættelsesskemaerne ikke slettes. Hvis en ansat fratræder, skal afgangsdatoen indtastes i ansættelsesskemaets basisoplysninger.

Der kan dog blive behov for at slette et skema, f.eks. hvis den ansatte er oprettet med en forkert stillingskode.

Log på Eunomia Vælg "Ansættelsesregister" Find skemaet på "Liste overansættelser", evt. ved at bruge filterfunktionen "Skoleperiode:" og "Stilling:".

Tryk på "skraldespanden" til højre for skemaet og tryk "Ja".

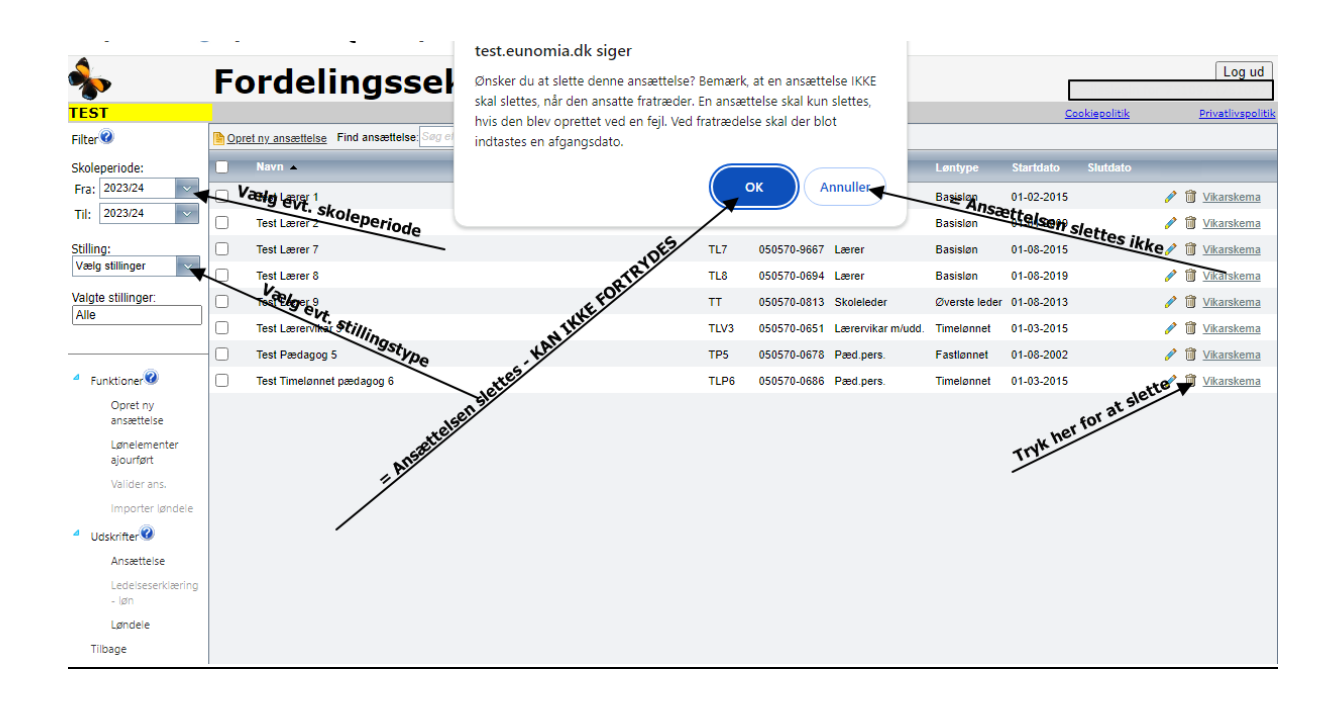

## <span id="page-12-1"></span>**9. FUNKTIONEN "IMPORTÉR LØNDELE"**

Den årlige ajourføring af løndele pr. 30. april kan ske enten ved direkte indtastning i brugergrænsefladen eller ved at importere en fil til Eunomia ved brug af funktionen "Importer løndele".

Fordelingssekretariatet udgiver en særskilt vejledning, når skolerne skal foretage ajourføringen.

# <span id="page-13-0"></span>**10. UDSKRIV RAPPORTEN "LØNDELE"**

Rapporten løndele er en oversigt over de løndele skolen har indberettet til Ansættelsesregistret. For det aktuelle år kan rapporten først dannes, når Fordelingssekretariatet har åbnet for indberetning af løndele.

Log på Eunomia Vælg "Ansættelsesregister" Tryk på "Løndele" Vælg år og tryk på "Bestil". Herefter kan rapporten åbnes eller gemmes som excel-fil.

Rapporten "Løndele" åbner i et nyt vindue, så vær opmærksom på, at browseren ikke blokerer for popup.

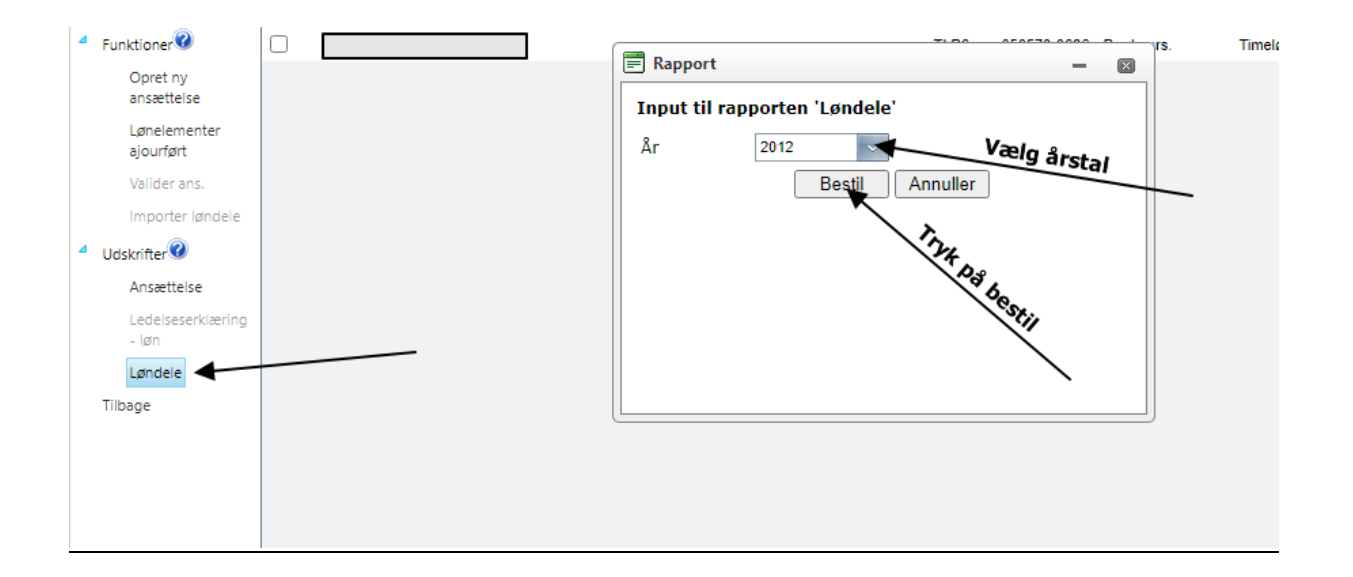

## <span id="page-13-1"></span>**11. FUNKTIONEN "LØNELEMENTER AJOURFØRT"**

Ansættelsesskemaernes løndele skal ajourføres én gang årligt pr. 30. april. Når løndelene er indberettet, skal skolen bekræfte det ved på "Liste over ansættelser" at vælge "Lønelementer ajourført".

Fordelingssekretariatet udgiver en særskilt vejledning, når skolerne skal foretage ajourføringen.